## DepEd Adobe Creative Cloud

1. Visit **creativecloud.adobe.com** and click **Sign in.**

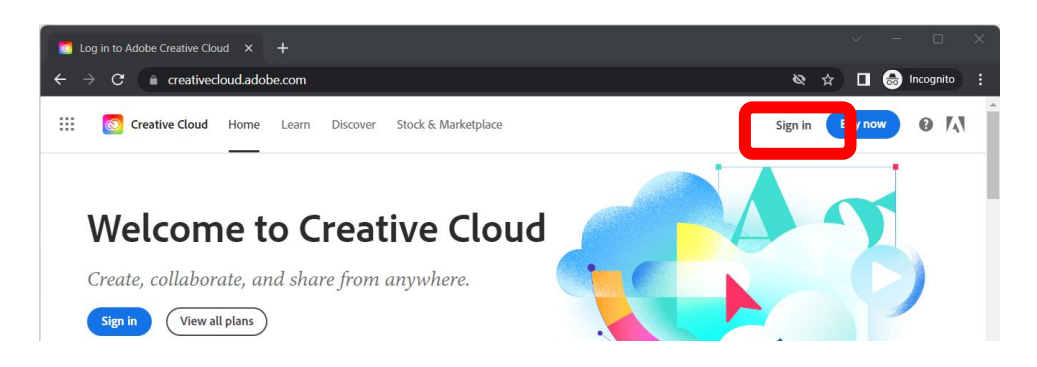

- 2. Input your **Microsoft 365 account** in the *Email address* and click **Continue**.
	- a. **Office staff and eligible teachers** <firstname>.<lastname>@deped.gov.ph
	- b. **Schools**  <school\_ID>@deped.gov.ph
	- c. **Eligible learners** <LearnerReferenceNumber>@<tenant>.deped.gov.ph

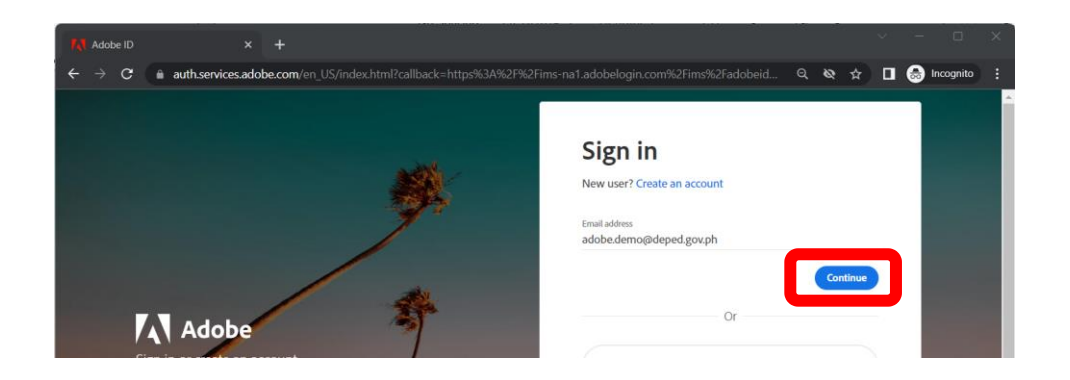

- 3. Please use your **Microsoft 365 password** in the password field.
- 4. After successfully logging in, you may download Adobe Creative Cloud apps.

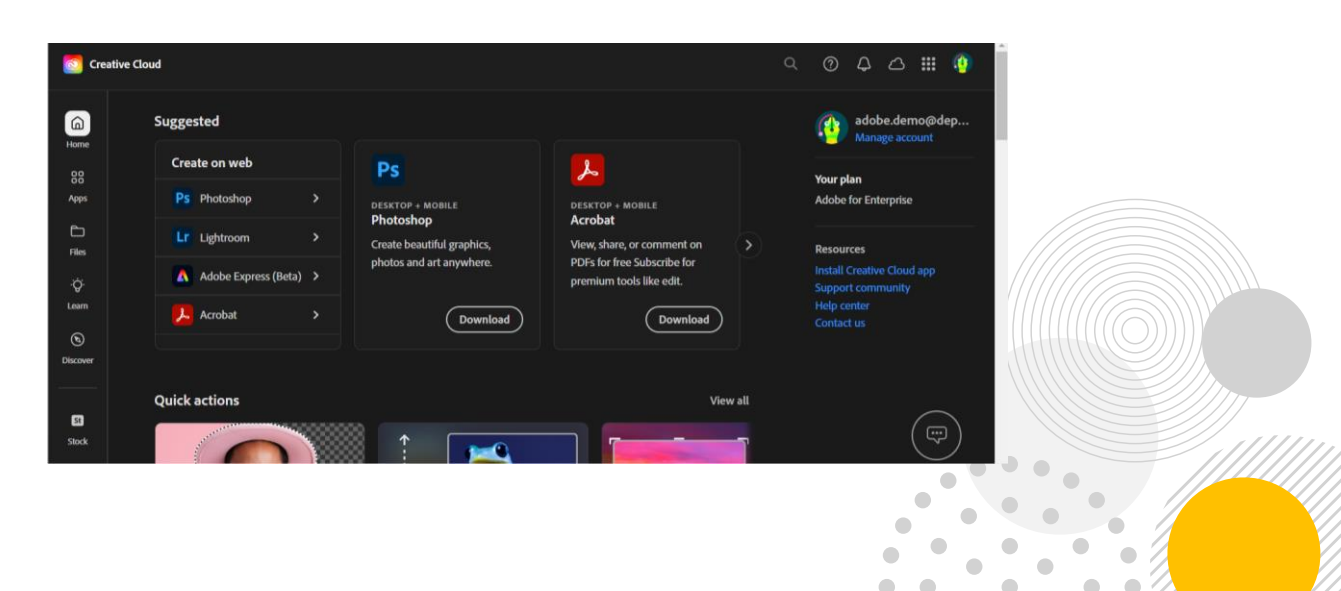